## ROTEIRO PARA RECADASTRAMENTO DE EMAILS SETORIAIS (setores/departamentos Administrativos e Acadêmicos)

1) Acesse o endereço [http://recadastramento.ufma.br.](http://recadastramento.ufma.br/) Será exibida a página inicial a seguir:

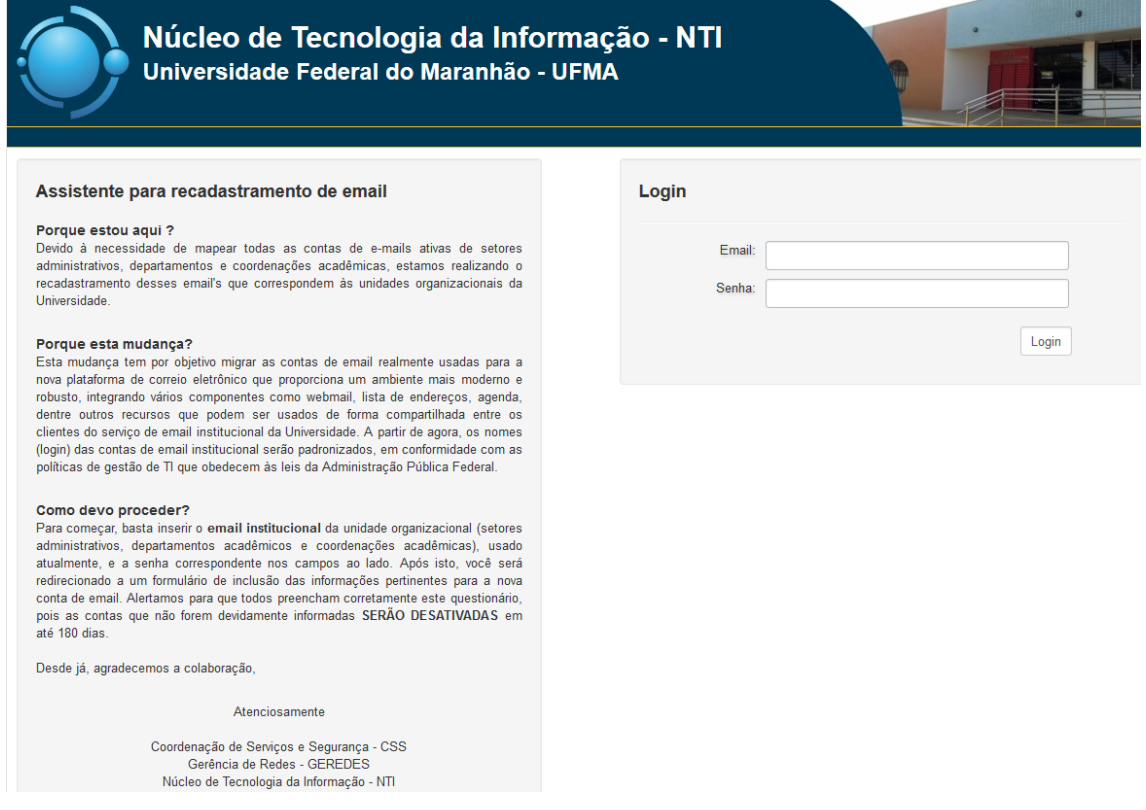

2) Inserir email institucional utilizado, atualmente, pelo departamento administrativo ou acadêmico:

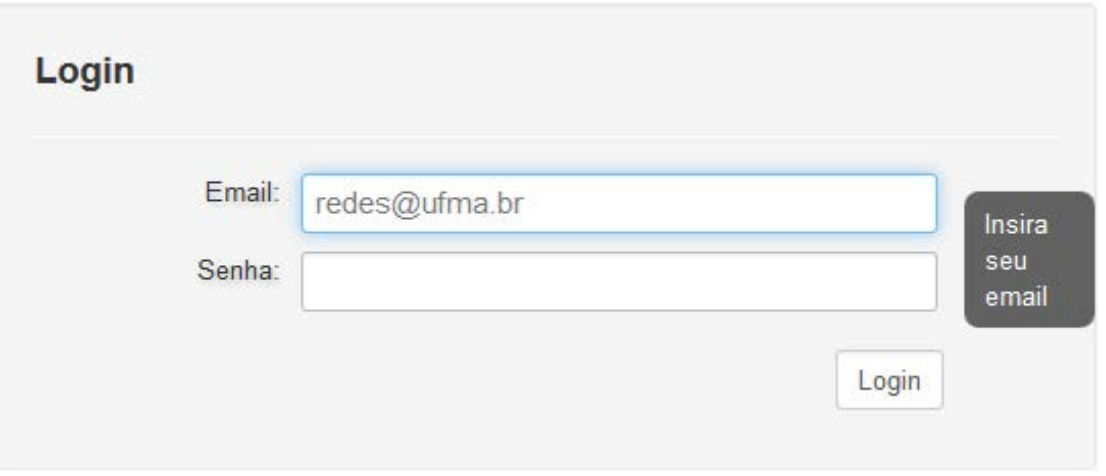

3) Inserir a senha do email institucional

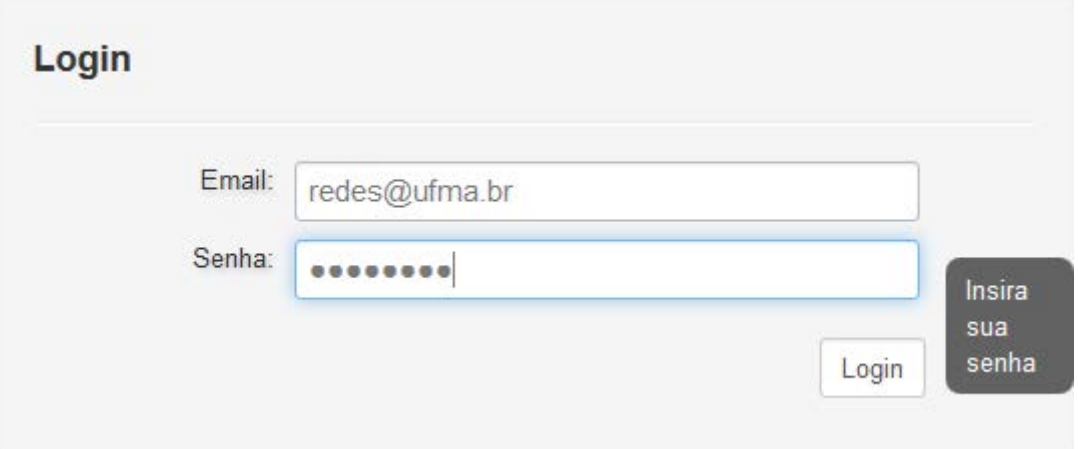

4) Informar o tipo de email institucional (acadêmico ou administrativo)

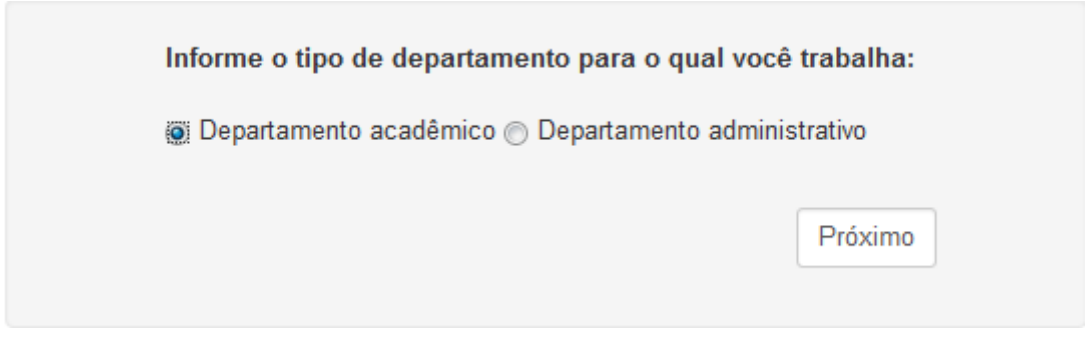

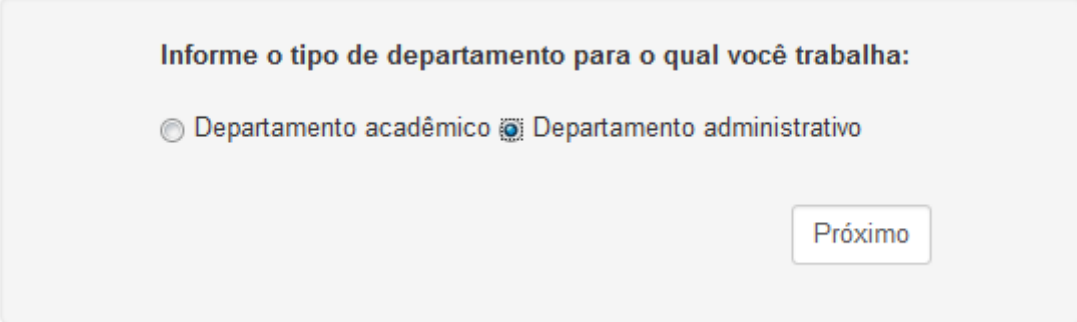

5) Dependendo do tipo escolhido, prossiga da seguinte forma:

## **a) Departamento Administrativo**

**i.** Preencher o formulário adequadamente com as informações e clicar no botão **"Submeter"**

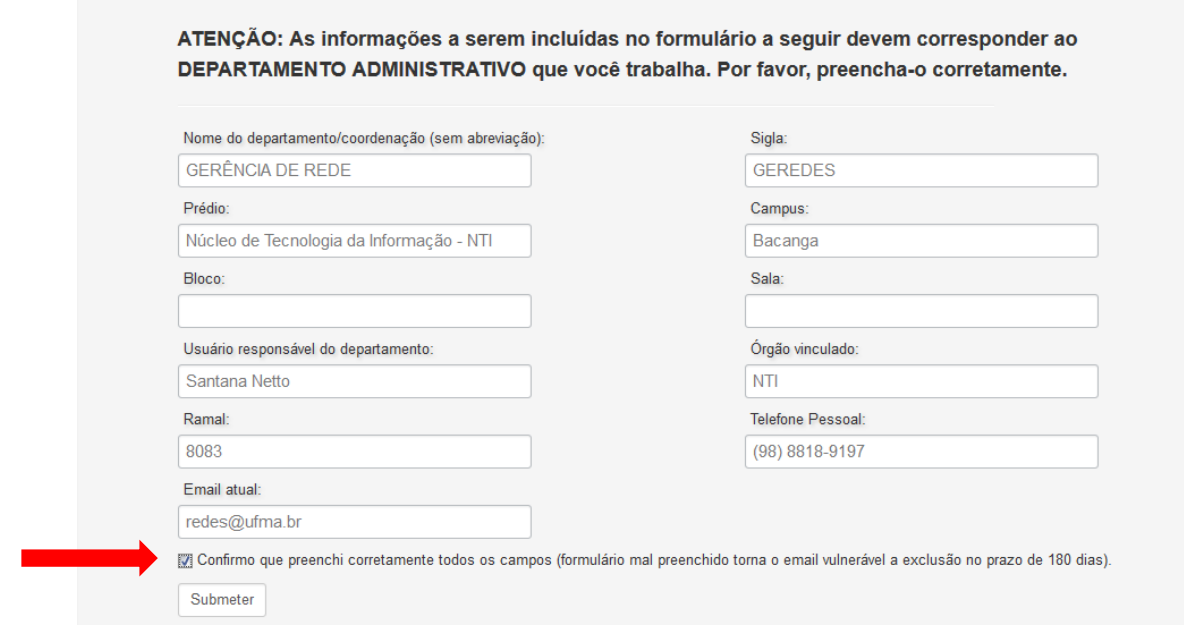

Não se esqueça de marcar a opção de confirmação do correto preenchimento. Leia atentamente e tome cuidado com informações equivocadas, pois isso impossibilitará o acesso ao seu email.

ii. Ao finalizar, será exibida a seguinte tela:

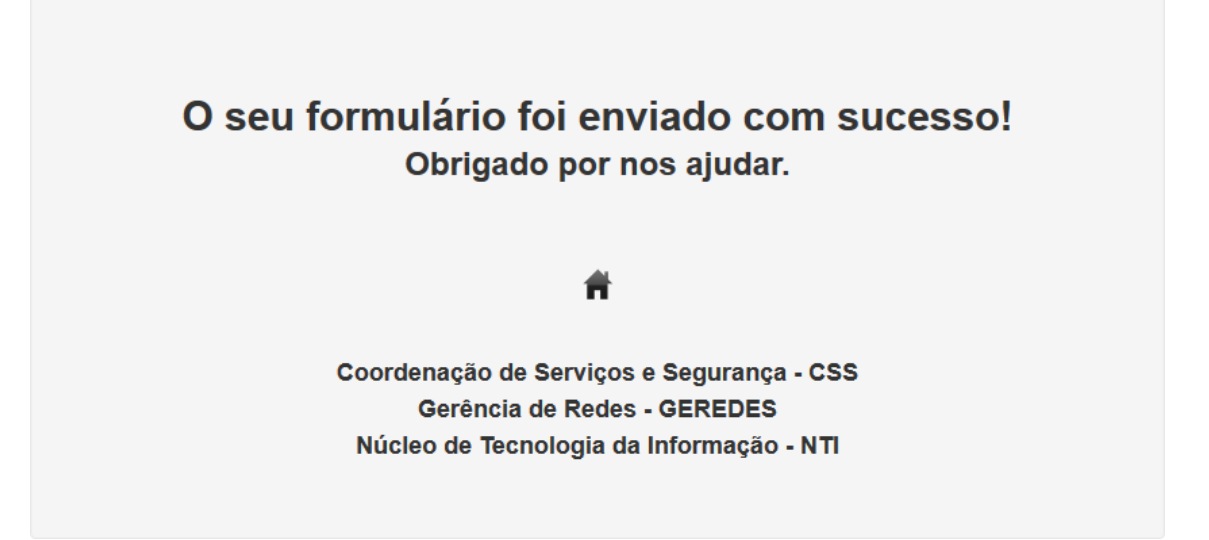

## **b) Departamento Acadêmico**

**i.** Preencher o formulário adequadamente com as informações e clicar no botão **"Submeter"**

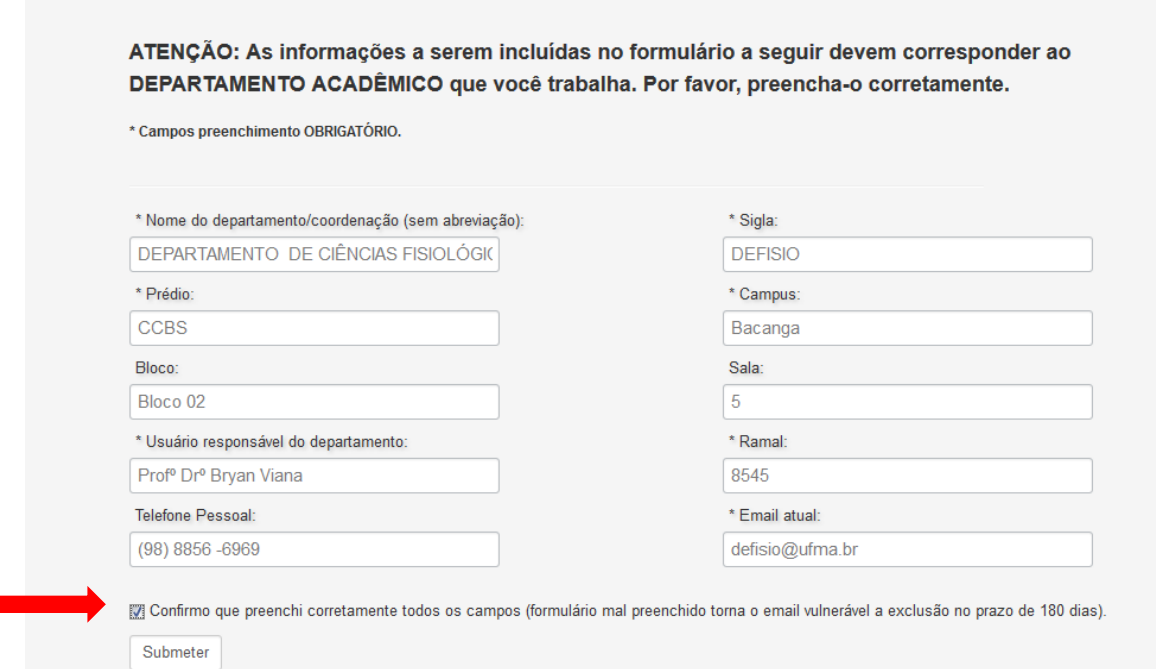

Não se esqueça de marcar a opção de confirmação do correto preenchimento. Leia atentamente e tome cuidado com informações equivocadas, pois isso impossibilitará o acesso ao seu email.

**ii.** Ao finalizar, será exibida a seguinte tela

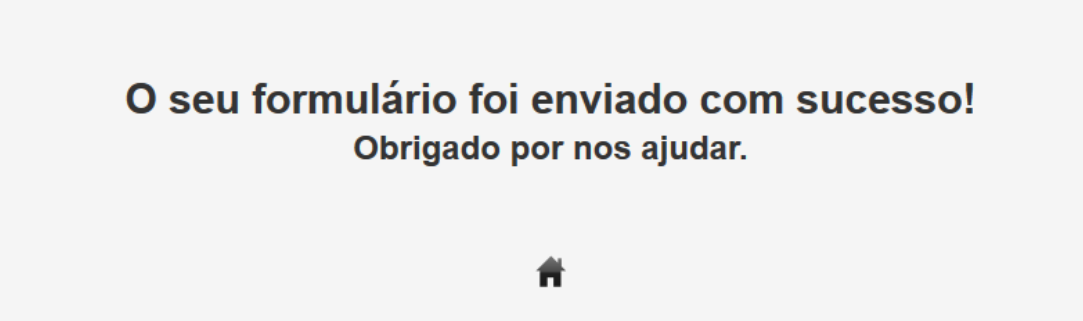

Coordenação de Serviços e Segurança - CSS Gerência de Redes - GEREDES Núcleo de Tecnologia da Informação - NTI

6) Caso tente realizar novamente o recadastro para o mesmo email, será exibida a seguinte tela:

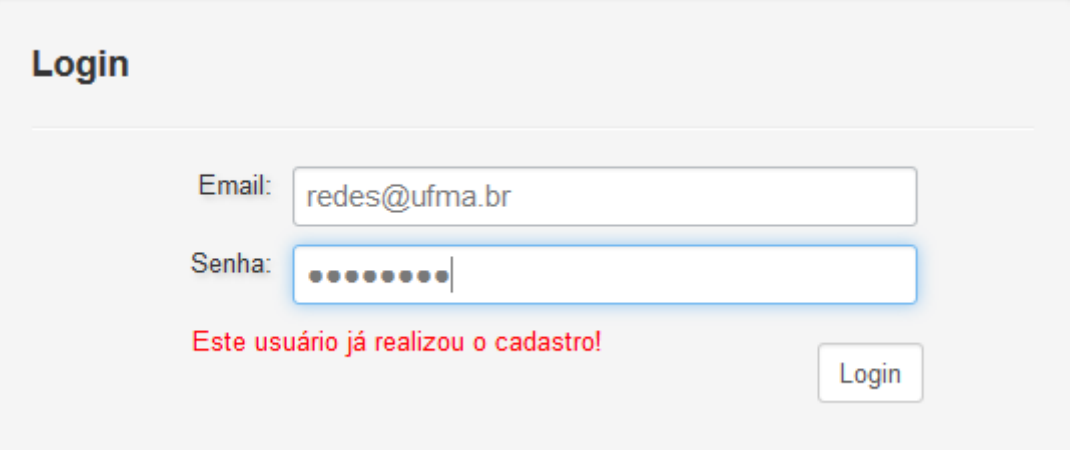

7) Para voltar à página inicial, basta clicar na figura em forma de casa. Veja abaixo:

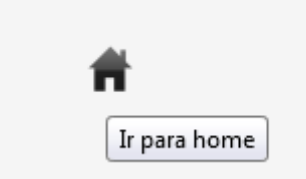